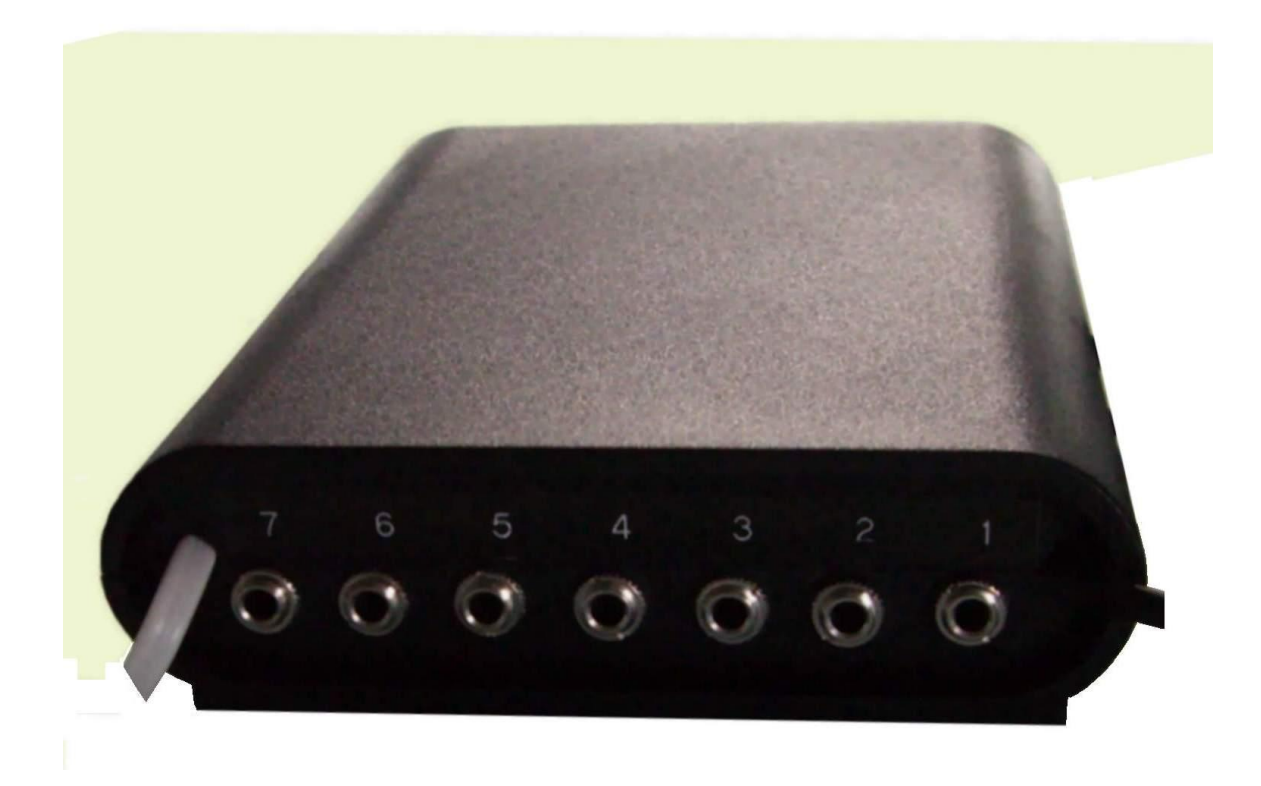

### *installation*

For land line connection:

------------------------------

- 1. Connect socket nr-1 to the SPKR socket on the computer.
- 2. Connect socket nr-2 to the MIC socket on the computer.
- 3. Optional Connect socket nr-3 to the RESSET of the computer \*.

For cellular connection:

----------------------------

- 4. Connect socket nr-4 to the EARPHONE socket on the cellular.
- 5. Connect socket nr-5 to the MIC of the cellular.
- 6. Connect the sensor plug to socket nr-6 and put the sensor face on the screen of the cellular, then cover the screen with non transparent dark tape so no light will rich the cellular screen.

Warning: do not connect the power supply and land line before all other Connection. (connect the power supply and land line after all other connections)

Disconnect the power supply and the land line before disconnecting or connecting any other plug including thre land line.

For both connections:

-------------------------

- 7. Connect the power supply to nr-7 socket.
- 8. Connect USB plug to the computer. (any empty socket)
- 9. Connect the LAND LINE plug to the LAND LINE socket on the wall.

 you will need to make sure that the internet connection is established automatically upon restarting your computer. (in order to reconnect in case of restarting the computer buy remote control )

- 10. Make a new skype account on your computer.
- 11. On skype , go to "tools", then "options", then "calls", then "show advance options" then check the box "automatic answer incoming calls"
- 12 On skype make auto logon.
- 13. Put the volume control on your computer to middle range.
- 14. Create a shortcut to enable forwarding the calls:
- *a. Right-click anywhere on an unoccupied area of your desktop. From the pop-up menu that appears, select New Shortcut.*
- *b. In the command line copy and paste this line including the "" :*

 *"C:\Program Files\Skype\Phone\Skype.exe" "/callto:echo123"*

- *c. Change the name echo123 to your mobile user name.*
- *d. Click next and give a name to this shortcut, like "call me"*
- *e. Click Finish.*
- *e. Right click on the new shortcut , then go to properties*
- *f. In the " shortcut key" put the key "F9" than press apply than ok.*
- *g. Double click on the new shortcut and enable skype to connect to the shortcut. ("allow")*

## *Operation*

- 1. "On the go" you will need another computer with internet connection , skype installed, or a cellular phone with skype installed.
- 2. Add the user name you installed "on the base station" to the computer or phone you are using now.

#### *Incoming calls.*

- 1. When receiving incoming call from the user name that is the "base station" make accept, then press the "#" key. you can speak now.
- 2. To close the line press "\*" twice, then disconnect the skype.

#### *Outgoing calls*

1. make a skype call to the "base station " .

after a second or so the "base station will answer automatically.

2. press the "#" and you will get your "dial tone" where the

adapter is installed..

- 3. open the dial pad on the skype and dial your nr as if you are in the " base station" (no prefix at all!!!!)
- 4. to close the line press "\*" twice and then disconnect the skype call.

# *Troubleshooting*

if you cannot see your "base station" user name on your local computer or phone it means that or the power went down in the base station (if no ups installed) , or the internet connection was lost , or the computer "fell". in order to reset your internet connection or to reset your computer you will need to use the following steps:

### *reset the computer by remote control*

- 1. call your land line nr in the "base station".
- 2. after 10 rings the line will open.
- 3. press "\*" and then "3" . wait 6 sec and you will hear 3

beeps. the computer will make a "hard reset" .

- 4. close the line and wait about 3 min. you should get back your connection with the "base station" now.
- \* you need a pc technician to make a "reset" connection to the pc. (it is connected in parallel to the reset button of the computer)

VER 1.5 GEN CELL WITH LIGHT SENSOR